# **1.- Copia de seguridad y recuperación de datos en Windows XP.**

A continuación se muestran varias opciones para hacer copia de seguridad de los datos guardados en nuestro ordenador portátil, a fin de poder recuperarlos después.

No debemos entender la copia de seguridad como un proceso que solo debe realizarse a final de curso cuando dejo mi equipo en el centro para así llevarme los datos conmigo. Más allá de eso, las copias de seguridad nos servirán de respaldo ante cualqueir problema que tengamos en el equipo, ya sea esta hardware (fallo del diso duro) o software (borrado accidental de los datos). En cualqueira de los dos casos si no tenemos una copia de seguridad reciente de nuestros datos, habrémos perdido toda la información que hayamos guardado.

### **COPIA DE SEGURIDAD**

### **OPCIÓN 1:**

Esta opción usa la utilidad de Toshiba "Disk Creator" para copiar los Datos personales a un soporte físico, ya sea DVD o CD. No guardará nuestra configuración de usuario (favoritos de Internet, programas instalados, fondo de escritorio…) solo los archivos que nosotros creamos convenientes.

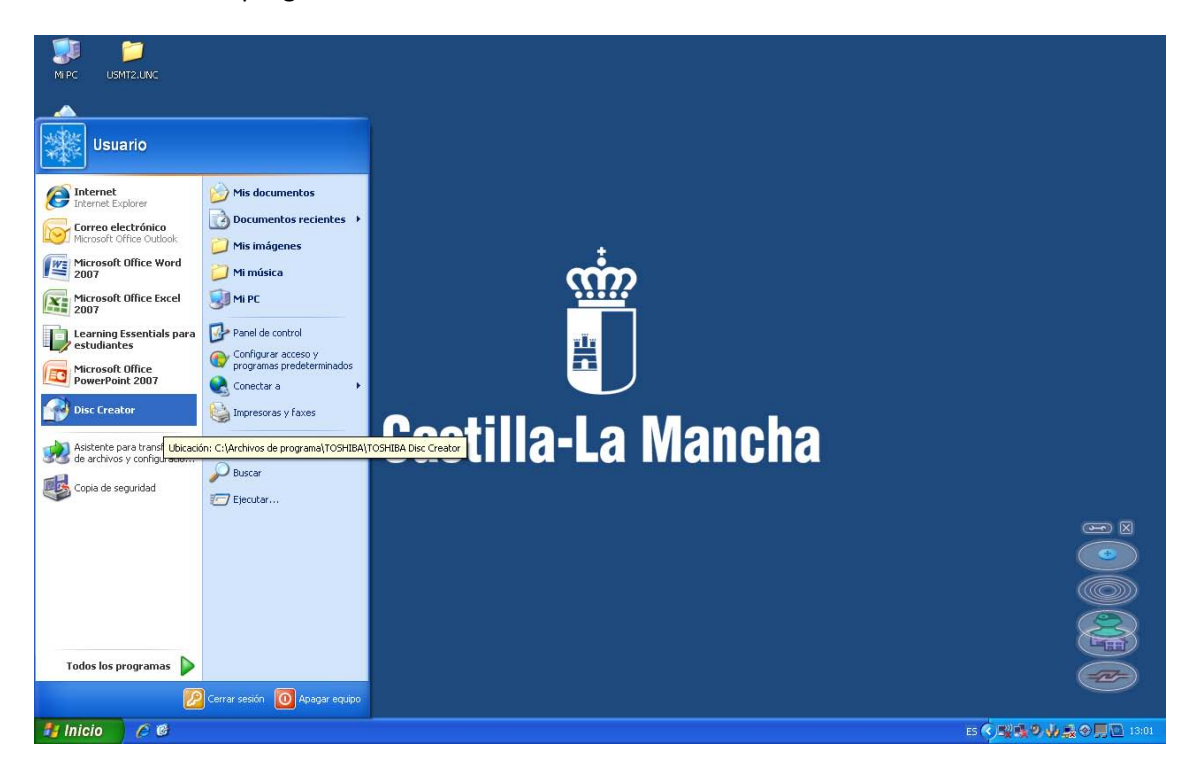

1.- Accedemos al programa desde Inicio  $\rightarrow$  Disk Creator.

2.- Seleccionamos la opción "Disco de Datos".

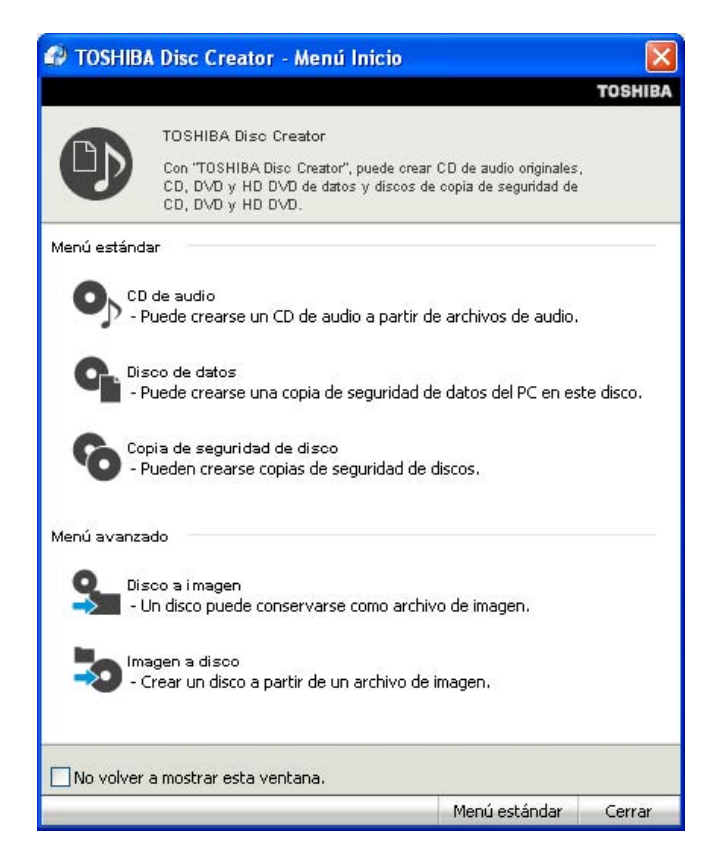

3.- En la nueva pantalla seleccionamos los datos a guardar en la parte izquierda y los arrastramos al panel de la parte derecha. Se pueden seleccionar carpetas completas.

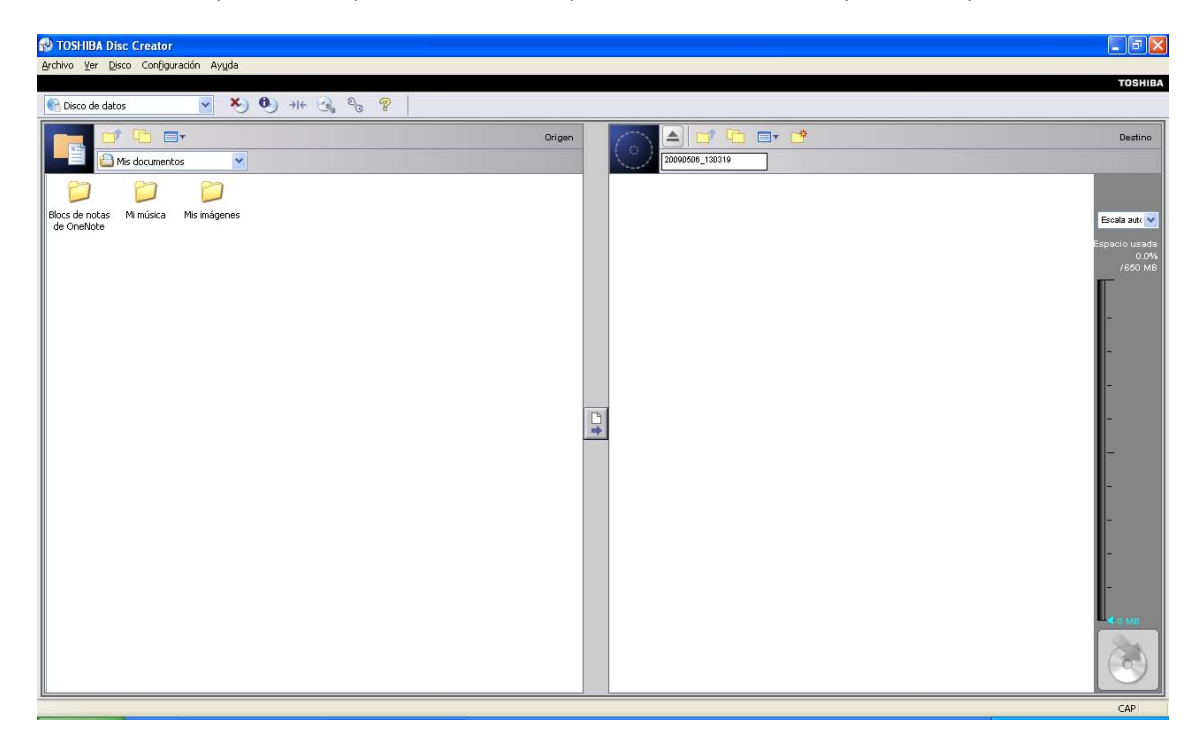

Cuando tengamos todos los archivos a grabar en el panel derecho seleccionamos el icono de grabación y comenzará a grabar en el DVD/CD que tengamos en la grabadora.

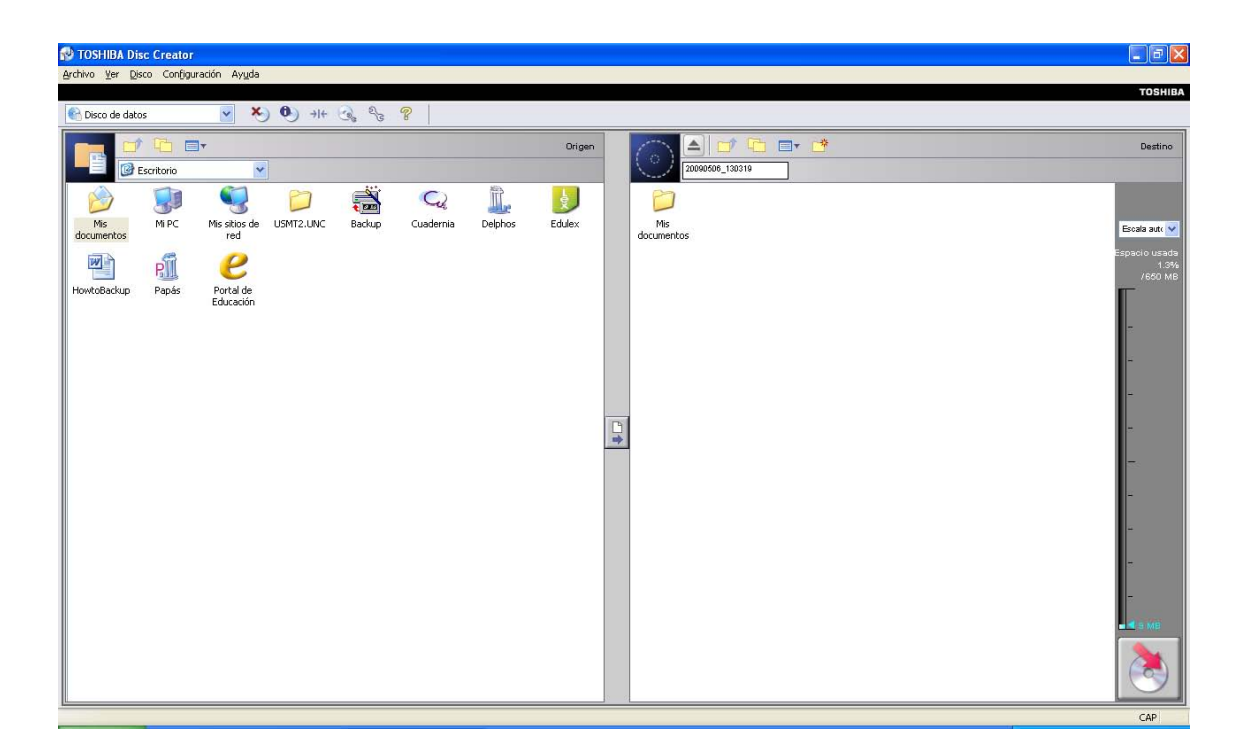

# **OPCIÓN 2**

Si contamos con un disco duro externo podremos realizar una copia más personalizada de nuestro equipo para después volcarla al nuevo portátil.

Tenemos dos posibilidades, hacer una copia de nuestros datos y de los perfiles del usuario (fondo de escritorio, configuraciones de Internet, correos electrónicos) o hacer una copia íntegra de nuestro sistema operativo, guardando incluso los programas que tengamos instalados junto con nuestros datos y preferencias de usuario (se calcula necesario un espacio mínimo de 10 gigas solo para la copia del sistema operativo, a lo que habría que sumar tanto espacio como tamaño de documentos tengamos alojado en nuestro diso duro).

# **A. GUARDANDO LOS DATOS Y LOS PERFILES DE USUARIO:**

1.- Accedemos a este programa por la siguiente ruta: Inicio  $\rightarrow$  Todos los programas  $\rightarrow$ Accesorios  $\rightarrow$  Herramientas del sistema  $\rightarrow$  Copia de Seguridad.

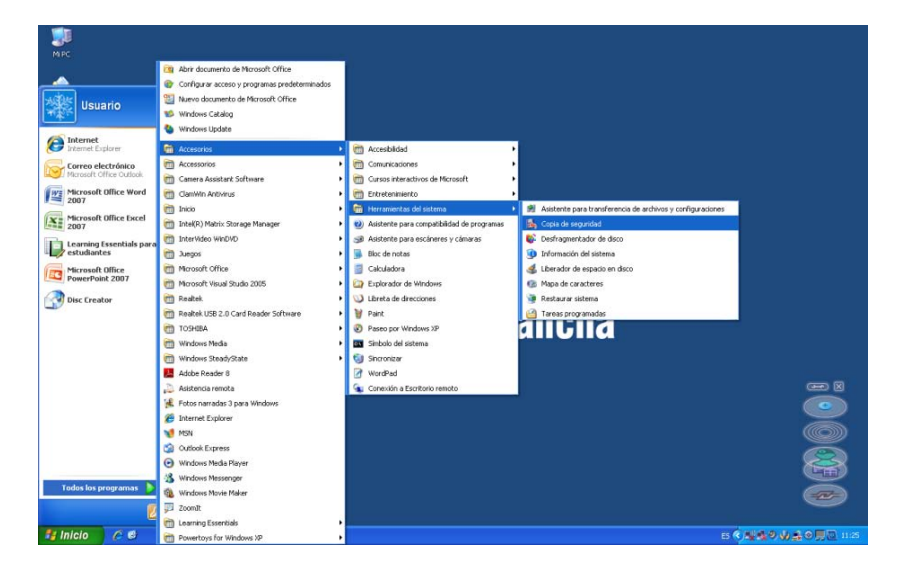

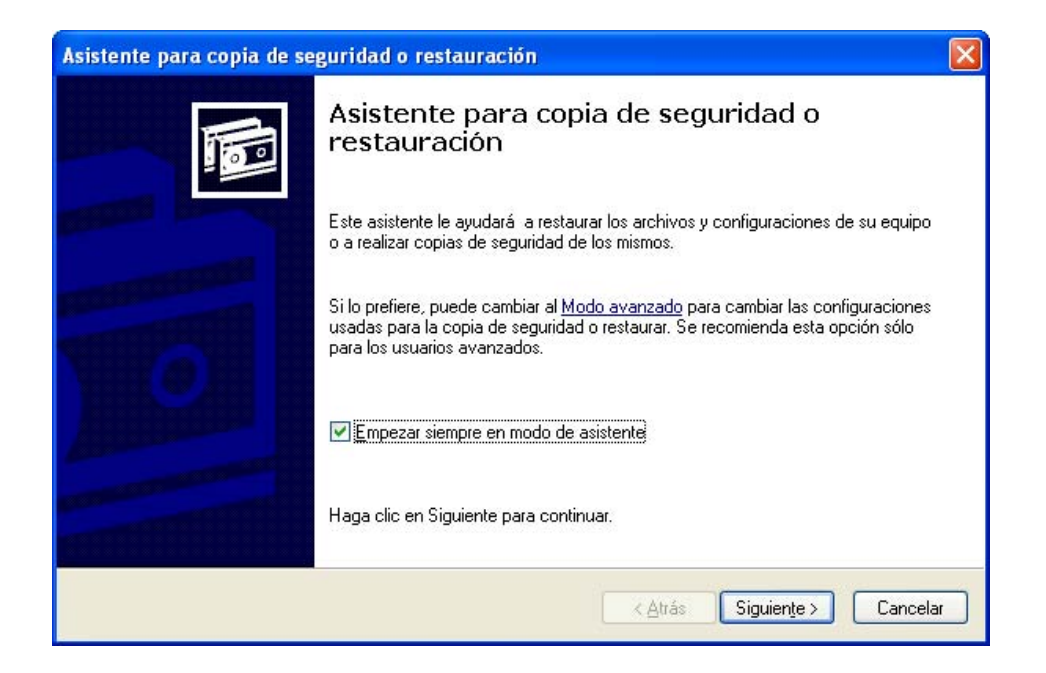

2.- Ya dentro de la aplicación, después de la pantalla de explicación, nos aparece una ventana donde elegiremos la acción a realizar, hacer un backup o restaurar uno ya hecho, en nuestro caso elegiremos la primera opción, Efectuar una copia.

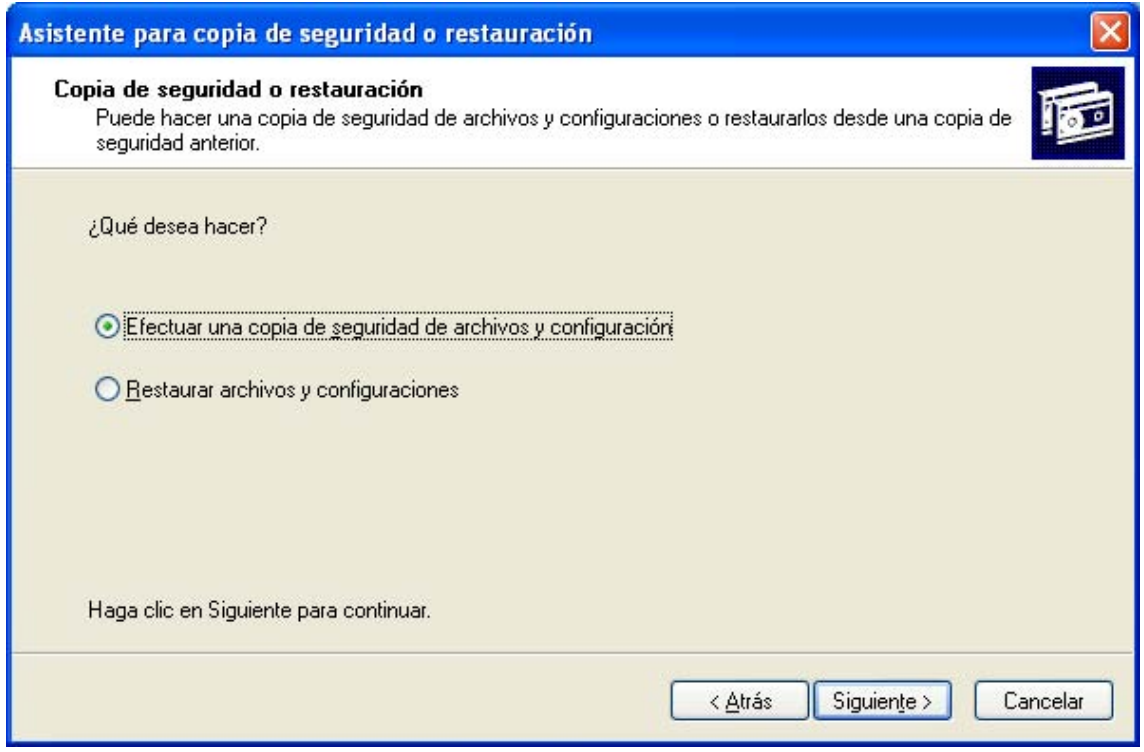

3.- En la siguiente ventana nos pide que especifiquemos que guardar en el backup. Si solo tenemos un usuario en el equipo, elegiremos la primera opción, si hemos creado más de un usuario en el equipo, elegiremos la segunda opción.

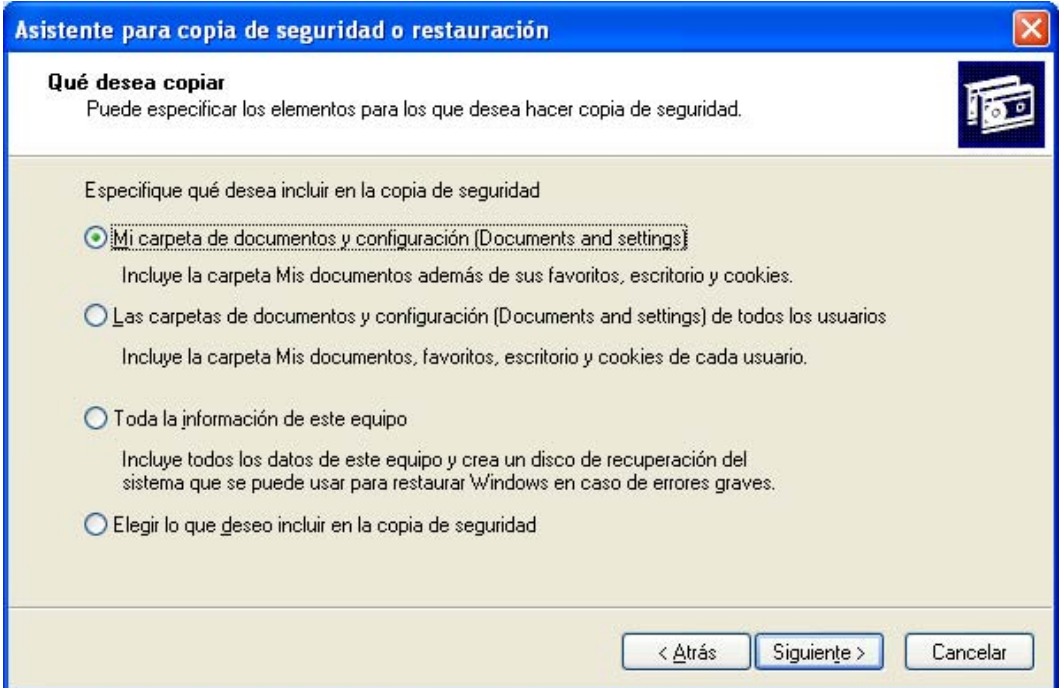

4.- En la siguiente pantalla elegimos donde guardar el archivo de Backup que se creará y el nombre del mismo. Seleccionaremos la ruta del diso duro externo que hemos habilitado para realizar la copia de seguridad. Es conveniente que el disco duro externo tenga formato NTFS para poder copiar archivos de más de 4 gigas de capacidad.

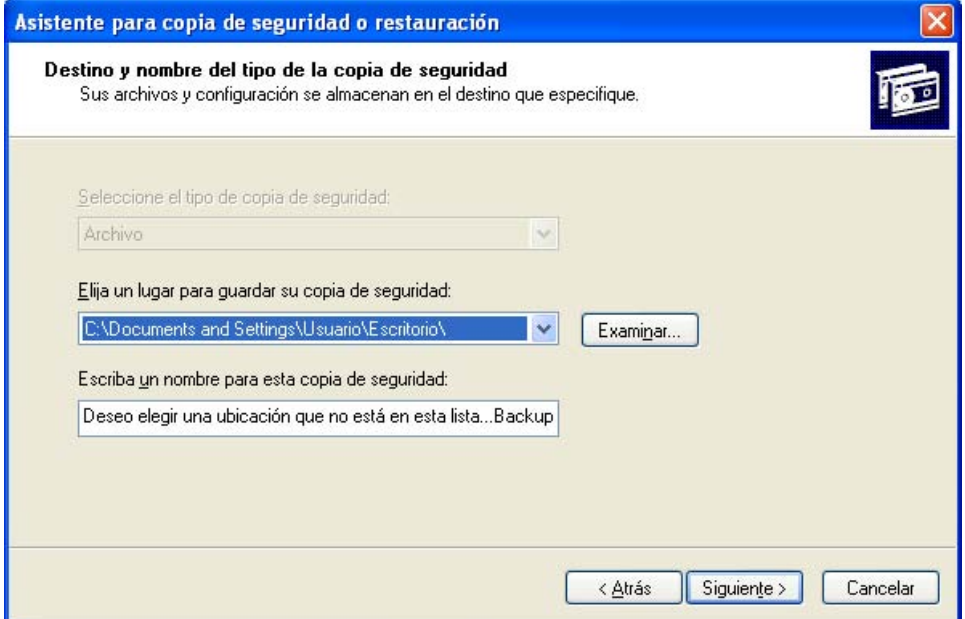

5.- En la pantalla que se nos muestra ahora finalizaremos el asistente, con lo cual empezaría la creación del archivo de backup.

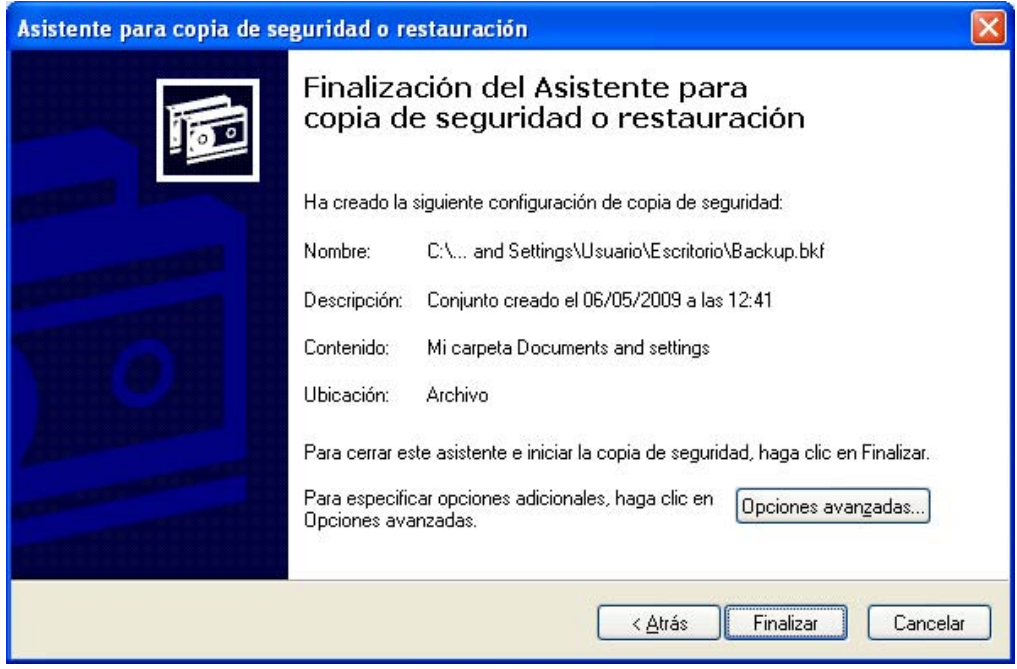

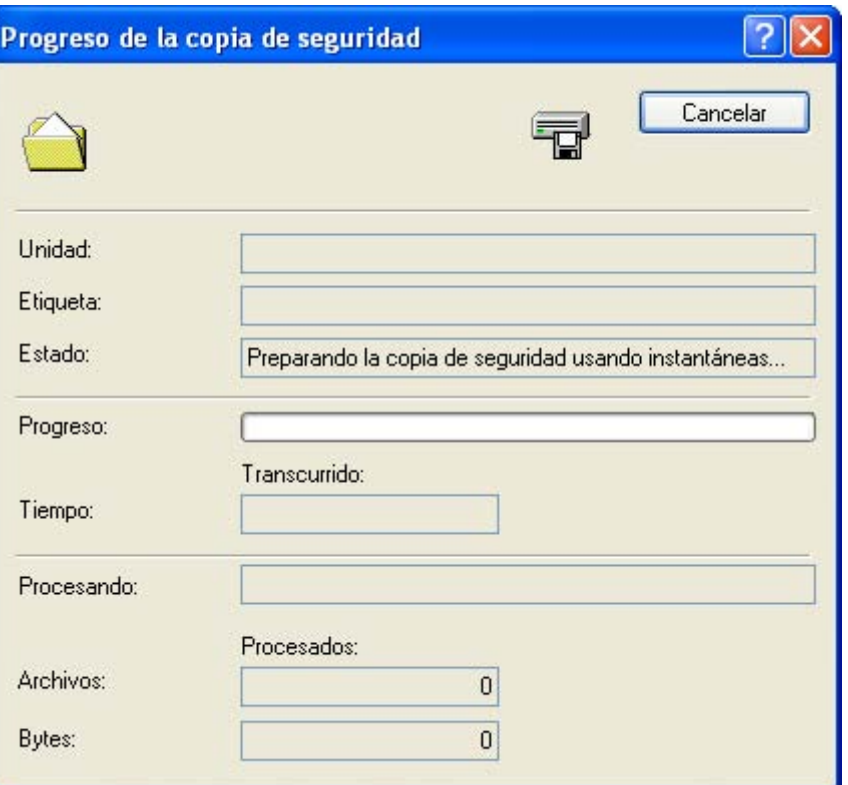

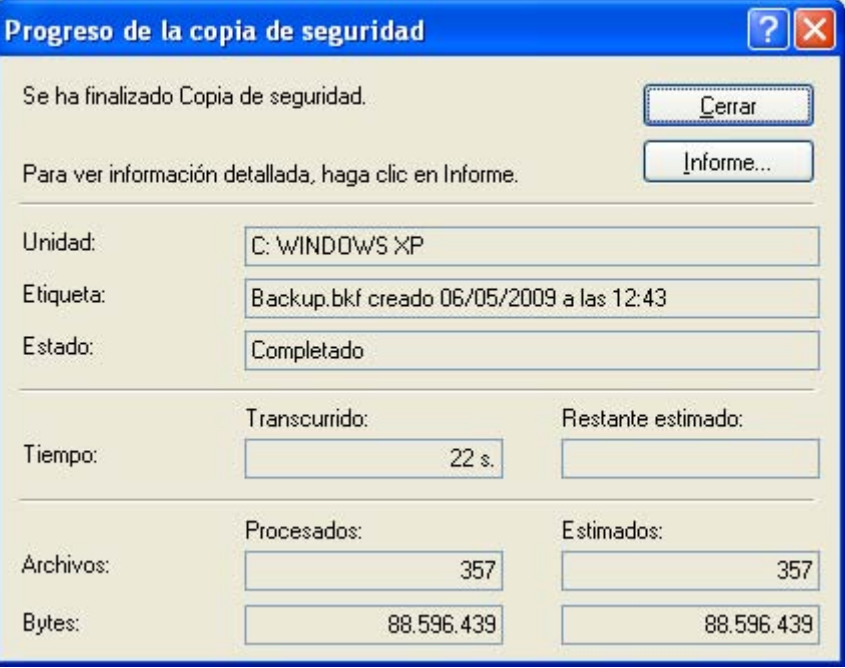

### **B. GUARDANDO LOS DATOS Y LOS PERFILES DE USUARIO:**

El proceso es idéntico al anterior, pero en lugar de seleccionar la opción de "Mis Documentos", seleccionaremos la tercera, "toda la información de este equipo".

De esta forma haremos una copia de seguridad del equipo tal y como lo tenemos en este momento, respetando los programas instalados y todas las configuraciones existentes.

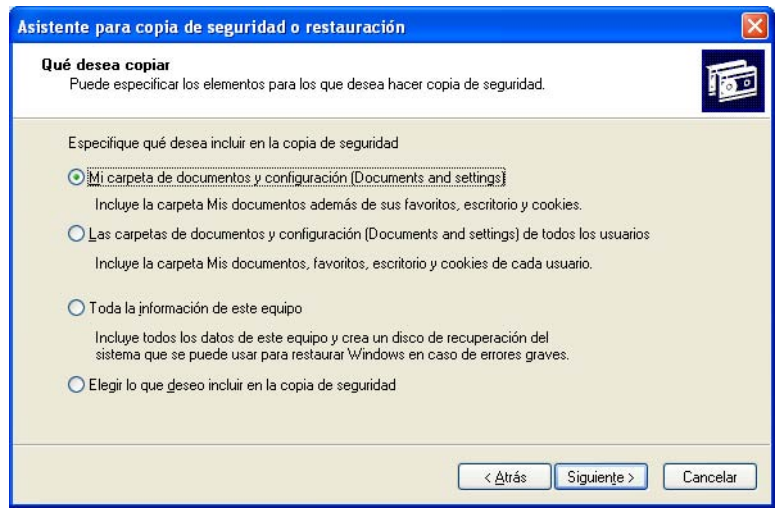

# **RECUPERACIÓN DE LOS DATOS EN EL EQUIPO NUEVO.**

Para volcar los datos al nuevo equipo simplemente deberemos:

-En el caso de haber optado por la opción 1. Introduciremos el DVD en el lector óptico y copiaremos su contenido a nuestra carpeta "Mis Documentos" del portátil.

-En el caso de haber optado por la opción 2, en cualquiera de sus versiones.

1. Accedemos al programa "Copia de seguridad" por la siguiente ruta: Inicio  $\rightarrow$  Todos los programas  $\rightarrow$  Accesorios  $\rightarrow$  Herramientas del sistema  $\rightarrow$  Copia de Seguridad.

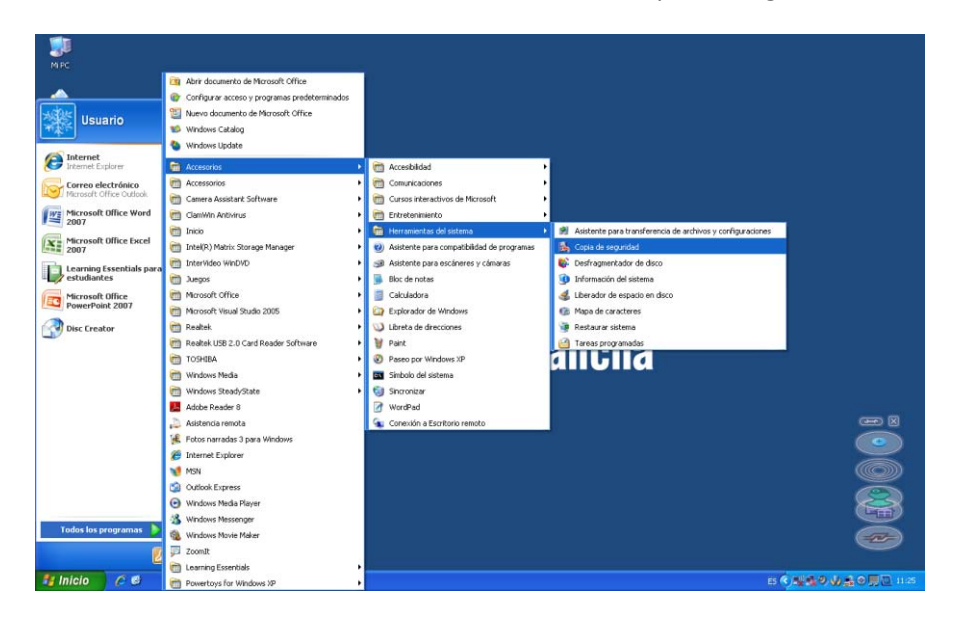

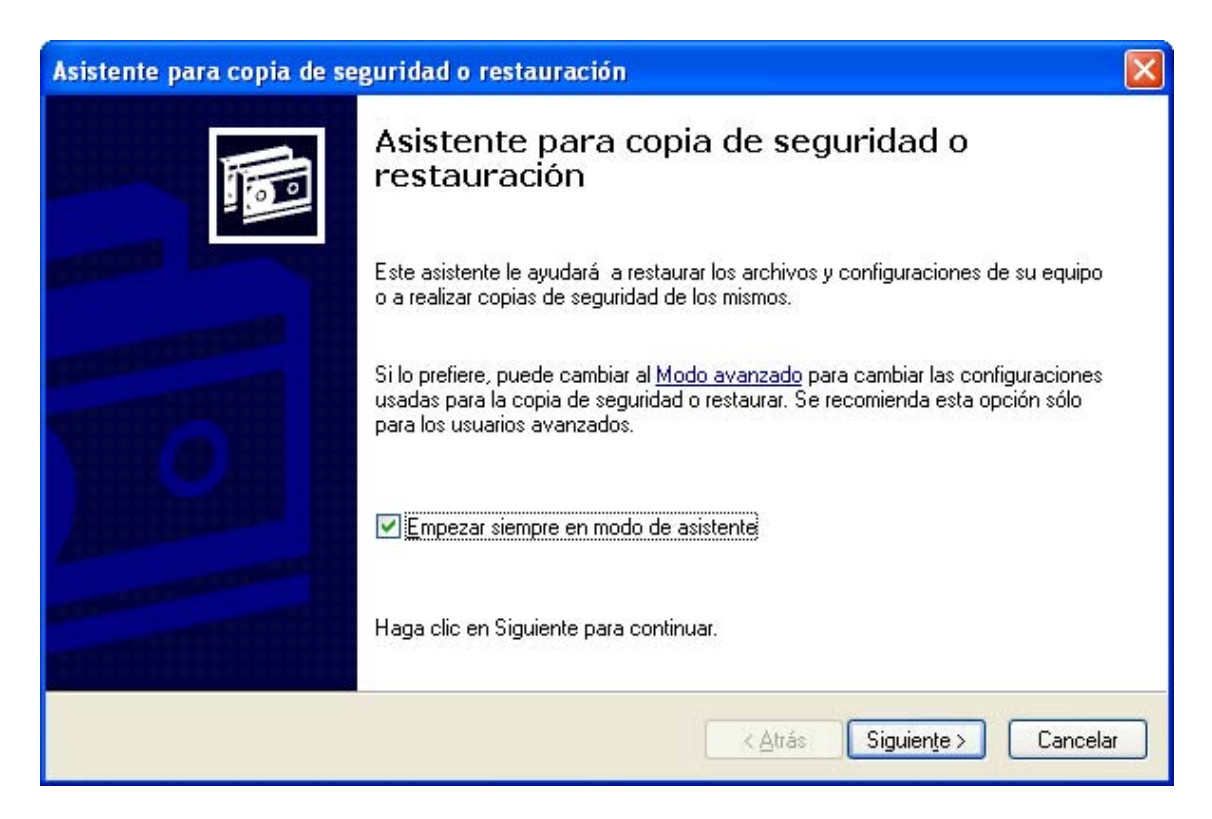

2.- Ya dentro de la aplicación, después de la pantalla de explicación, nos aparece una ventana donde elegiremos la acción a realizar, hacer un backup o restaurar uno ya hecho, en nuestro caso elegiremos la segunda opción, Restaurar archivos y configuraciones.

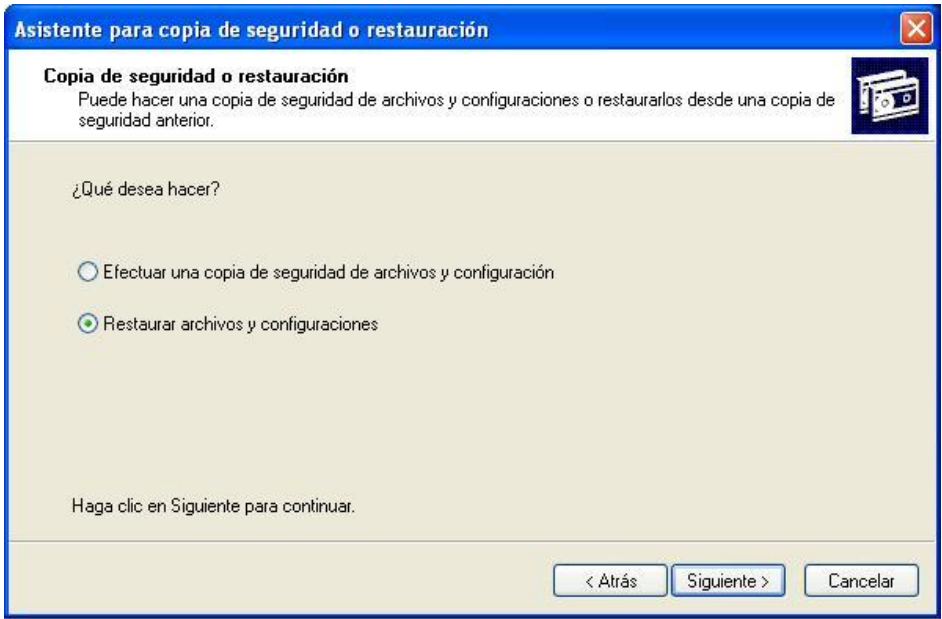

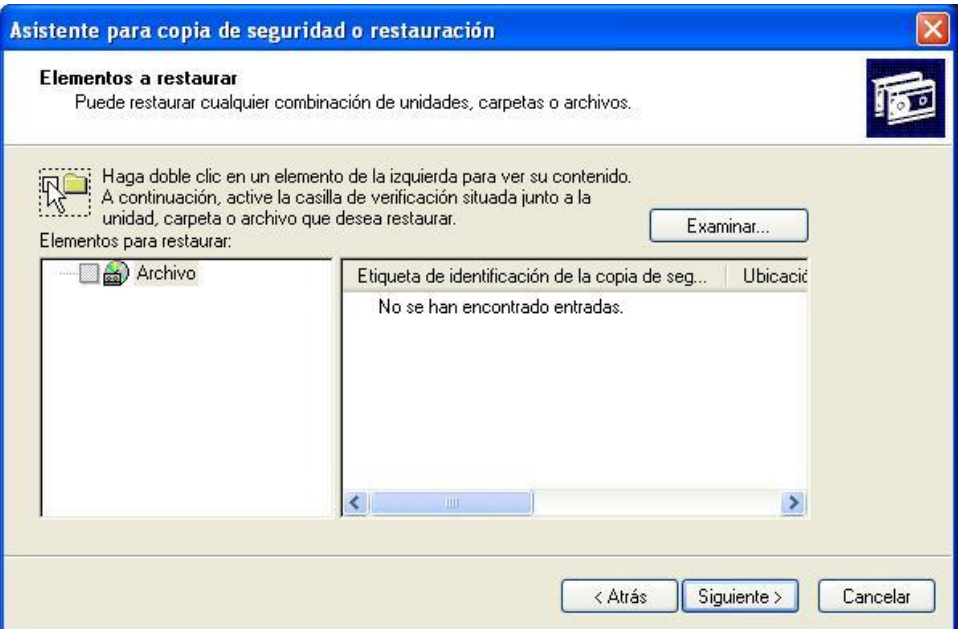

En esta pantalla elegiremos el archivo correspondiente a la copia de seguridad que anteriormente habíamos realizado.